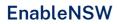

# EnableNSW Online

**User Guide** 

July 2023

enable@health.nsw.gov.au

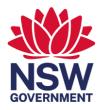

# Contents

| Using eHealth SSO to login to EnableNSW Online                     | 3  |
|--------------------------------------------------------------------|----|
| Validate new prescriber profile                                    | 5  |
| Manage your prescriber profile                                     | 7  |
| Product search using category filters                              | 8  |
| Product search using SKUID, manufacturer product code and name     | 10 |
| Product search using manufacturer name and brand name              | 11 |
| Add product(s) to Cart                                             | 12 |
| Create product application                                         | 15 |
| Assign patient to application by searching for an existing patient | 16 |
| Assign patient to application by creating new patient              | 17 |
| Complete equipment request form                                    | 18 |
| Enter custom delivery address and upload document                  | 20 |
| Edit Application                                                   | 22 |
| View product application                                           | 25 |
| Cancel Application                                                 | 26 |
| Patient search                                                     | 27 |
| Send feedback to EnableNSW                                         | 29 |
|                                                                    |    |

## Using eHealth SSO to login to EnableNSW Online

You can use your NSW Health StaffLink credentials to Log in to EnableNSW Online. If you are new to EnableNSW and do not have a current account, you will need to validate your profile and an EnableNSW team member will link your health email to your prescriber account once the necessary checks are carried out

#### Steps:

• Go to EnableNSW Online website

| vernment w | ebsite        |                       |                                                      |                                                      |                                                      |
|------------|---------------|-----------------------|------------------------------------------------------|------------------------------------------------------|------------------------------------------------------|
| Но         | me            |                       |                                                      |                                                      |                                                      |
| able       | NSW           | Online                |                                                      |                                                      |                                                      |
| n or regi  | ister a new a | account.              |                                                      |                                                      |                                                      |
| n in       | Register      | Browse                |                                                      |                                                      |                                                      |
|            |               |                       |                                                      |                                                      |                                                      |
|            | Ho<br>able    | n or register a new a | Home<br>ableNSW Online<br>or register a new account. | Home<br>ableNSW Online<br>or register a new account. | Home<br>ableNSW Online<br>or register a new account. |

• Select Sign In button and select Sign in with Stafflink

| A NSW Government website |  |
|--------------------------|--|
|                          |  |
| Sign in                  |  |
| Sign in with Stafflink   |  |

• Enter your Stafflink number and select Continue

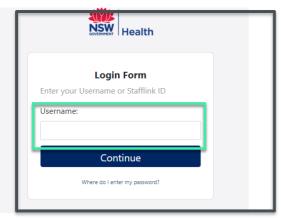

• Enter your password in the provided field and select Enter

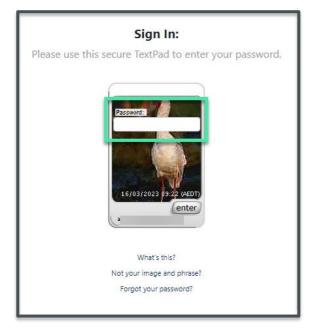

• You should now have successfully signed into EnableNSW Online via Stafflink

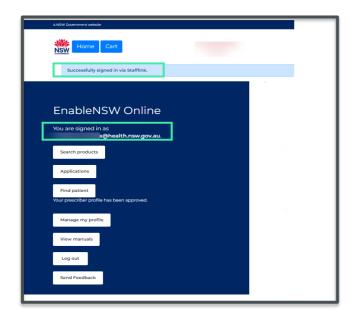

Only linked and validated accounts will be able to submit an equipment request using EnableNSW Online. If you have successfully validated your prescriber profile and are still experiencing issues adding products to CART or creating new requests, please contact EnableNSW on 1800 362 253 (option 8) or email <u>enable@health.nsw.gov.au</u> for assistance

## Validate new prescriber profile

Steps

• Sign in to EnableNSW Online website

| A NSW Government v | vebsite       |          |   |  |
|--------------------|---------------|----------|---|--|
| GOVERNMENT         | ome           |          |   |  |
|                    |               |          |   |  |
| Enable             | NSW           | Online   | ÷ |  |
| Sign in or reg     | ister a new a | account. |   |  |
| Sign in            | Register      | Browse   |   |  |
|                    |               |          |   |  |

• Once successfully signed in, select Validate profile

| Search products To use the EnableNSW Online please validate your prescriber profile. Validate profile Edit account Log out | You are signed in a  | SW Online<br>as<br>@health.nsw.gov.au.            |  |
|----------------------------------------------------------------------------------------------------|----------------------|---------------------------------------------------|--|
| Validate profile<br>Edit account                                                                                           | Search products      | ]                                                 |  |
| Edit account                                                                                                    | To use the EnableNSW | / Online please validate your prescriber profile. |  |
|                                                                                                    | Validate profile     |                                                   |  |
| Log out                                                                                                    | Edit account         |                                                   |  |
|                                                                                                    | Log out              |                                                   |  |
| Send Feedback                                                                                                    | Send Feedback        |                                                   |  |

• Fill in the prescriber form with your details, select Save once complete

Please note that the highlighted fields below are mandatory

- o Full name
- o Place of work
- o Email
- o Address
- Phone number

| Edit your Prescriber Profile                                                                                    |
|----------------------------------------------------------------------------------------------------|
| Title                                                                                                    |
|                                                                                                    |
| Full Name                                                                                                    |
|                                                                                                    |
| Place of work (name of practice or service)                                                                     |
|                                                                                                    |
| If you have multiple places of work, delimit these with a comma. For example, Place of Work A, Place of Work B. |
| Emails                                                                                                    |
| Add Email                                                                                                    |
|                                                                                                    |
| Address                                                                                                    |
|                                                                                                    |
| PO Box                                                                                                    |
|                                                                                                    |
| Phone Number                                                                                                    |
|                                                                                                    |
| Alternate Phone                                                                                                 |
|                                                                                                    |
| Qualification                                                                                                   |
| Continence Nurse, Die 🗸                                                                                         |
| APHRA Registration # (N/A if no number)                                                                         |
|                                                                                                    |
| Completed ALA Level 1 Lymphoedema Training                                                                      |
| Days/Hours available                                                                                            |
|                                                                                                    |
| Preferred contact method                                                                                        |
|                                                                                                    |
| Save                                                                                                    |

## Manage your prescriber profile

 $\sum_{i=1}^{n}$  It is important to keep your details up to date to avoid any unnecessary delays

Steps

- Sign in to EnableNSW Online website
- On the Homepage select Manage profile

|   | A NSW Government website                                                                                            |  |
|---|----------------------------------------------------------------------------------------------------|--|
|   | Home Cart                                                                                                    |  |
|   | Successfully signed in via stamink.                                                                                 |  |
|   | EnableNSW Online<br>You are signed in as<br>a@health.nsw.gov.au.<br>Search products<br>Applications<br>Find patient |  |
|   | Your prescriber profile has been approved.                                                                          |  |
| C | Manage my profile<br>View manuals                                                                                   |  |
|   | Log out                                                                                                    |  |
|   | Send Feedback                                                                                                    |  |

| Home Cart                                                                          | EnableNSW Online                                                                                                    |
|------------------------------------------------------------------------------------|----------------------------------------------------------------------------------------------------|
| Edit your Prescriber Profile                                                       |                                                                                                    |
| Title       Ms       Full Name   Place of work (name of practice or service)       | On this page you can edit your prescriber<br>details, like your name, title, place of<br>work name and address , phone number,<br>qualification, APHRA#, Days/Hours<br>Available and Preferred contact method |
| Clinic XYZ                                                                         |                                                                                                    |
| Address                                                                            |                                                                                                    |
| PO Box                                                                             |                                                                                                    |
| Phone Number Alternate Phone                                                       | To edit: Select the field you<br>wish to edit, delete the text<br>and replace with your updated<br>information                                                                                                |
| Qualification<br>General Practitioner •<br>APHRA Registration # (N/A if no number) |                                                                                                    |
| Completed ALA Level 1 Lymphoedema Training Davs/Hours available                    |                                                                                                    |
| /s/Hours available                                                                 |                                                                                                    |
| am to 5pm Mon-Friday                                                               | Once your information is                                                                                                    |
| ferred contact method                                                              | updated click Save to save                                                                                                    |
| rimary Phone                                                                       | changes                                                                                                    |
|                                                                                    |                                                                                                    |

## Product search using category filters

EnableNSW Online offers different types of product flags to help you find the items you need:

**Stock:** These are items that are currently available in our statewide stock range, including those on clearance

**QRG:** These are recommended products that may be in stock and on contract.

Contract: These are items that are on an NSW Government contract and listed in the catalogue

Clearance: These are items that are both in stock and on clearance

If you cannot find the product you are looking for, please select a **"Not-listed"** product and ensure the description meets your client's needs

#### Steps

- Sign in to your EnableNSW Online account
- On the homepage, select Search Products to open product catalogue

| A NSW Government website                                                                                                    |
|----------------------------------------------------------------------------------------------------|
| Successfully signed in via Stafflink.                                                                                           |
| EnableNSW Online<br>You are signed in as<br>a@health.nsw.gov.au.<br>Search products<br>Applications<br>View manuals<br>Ligg out |
| Send Feedback                                                                                                    |

- On product catalogue select <u>Products</u> to reveal products, accessories and all categories and select your main category
- Select <u>All</u> to expand sub-categories on the dropdown menu to select your sub-category

| Product Catalo      | gue                                                                  |                       |                             |                                         |
|---------------------|----------------------------------------------------------------------|-----------------------|-----------------------------|-----------------------------------------|
| S Products          | All • 2                                                              |                       | SKUID, Product Co           | de, Name Search                         |
| Accessories         | Communication<br>Continence                                          |                       |                             |                                         |
| Filter By           | Home Enteral Nutrition<br>Mobility & Self-Care                       |                       | Story                       | 1 1 1 1 1 1 1 1 1 1 1 1 1 1 1 1 1 1 1 1 |
| Manufacturer        | Compression Garment                                                  |                       |                             |                                         |
| Manufacturer Name 🗸 | Environmental Control System<br>Orthotics and Medical Grade Footwear | ilable                | No Image Available          | No Image Available                      |
| Brand               | Personal emergency alarm systems<br>Wigs                             | e<br>SWL              | Glide Centro<br>Power       | Scooter Invacare<br>Comet Ultra         |
| Brand Name 🗸        | Prosthetics                                                          | ible                  | Wheelchair Base             | (SWL 220kg) -<br>Large                  |
| Apply               | Respiratory Consumables<br>Respiratory Equipment                     |                       |                             |                                         |
| Clear               | Voice Prosthesis & Laryngectomy consumab                             | les                   |                             |                                         |
|                     |                                                                      |                       | and a second                | Stock                                   |
|                     | All                                                                  |                       | (ALTREA)                    |                                         |
|                     | No Image Available No Image                                          | ge Available          | A STORE                     |                                         |
|                     | Novis ProCair Novis I<br>Plus Single Air Plus K                      | ProCair<br>ing Single | Juvo Shower<br>Commode Self | Juvo Shower<br>Commode                  |

• If you wish you can continue filtering products using the Product Categories and/or subcategories by selecting the dropdown arrows on each category tab

| Product Catalogue             |                    | 3                     |                                     |                    |        |
|-------------------------------|--------------------|-----------------------|-------------------------------------|--------------------|--------|
| Products - Mobility & Self-Ca | are 🔹 🔸 Compressio | n Garment 🔹 🔸 🛛 All 🔹 |                                     | Product Code, Name | Search |
| Rest Per Page 2               | Compression Gar    | ment                  | wer limb compre                     | -                  |        |
| 32 🗸                          |                    |                       | her compression<br>oper limb compre | -                  |        |
| Filter By                     |                    |                       |                                     |                    |        |
| Manufacturer                  | No Image Available | No Image Available    | No Image A                          | Click to select    | ilable |
| Manufacturer Name 🗸 🗸         |                    |                       |                                     | category           |        |
| Brand                         | Other              | Ellipsis Therapy      | CI1C-G                              | CITC-G             |        |

# Product search using SKUID, manufacturer product code and name

Steps

• On EnableNSW Online homepage select Search Products to open product catalogue

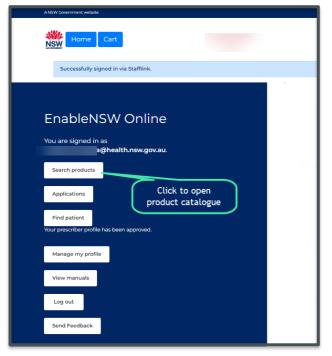

- Navigate to the search box on the right-hand side of the page
- Enter your SKUID, Product code or name on the field provided
- Select <u>Search</u> to search product(s)

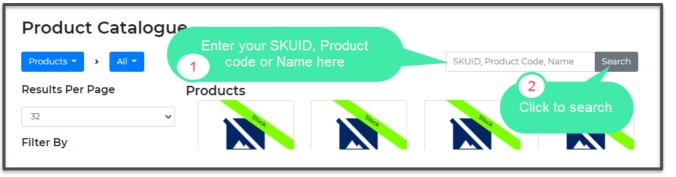

## Product search using manufacturer name and brand name

Steps

- On EnableNSW Online homepage select Search Products to open product catalogue
- Select Manufacturer Name to reveal dropdown list
- Find your manufacturer name and select

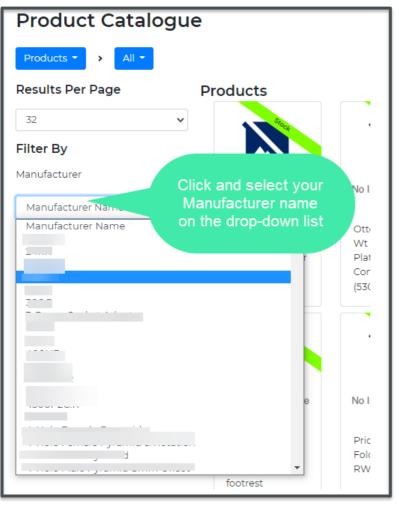

- Select Brand Name and select your brand name on the dropdown list
- To define the number of results per page, select the number under <u>Results Per Page</u>

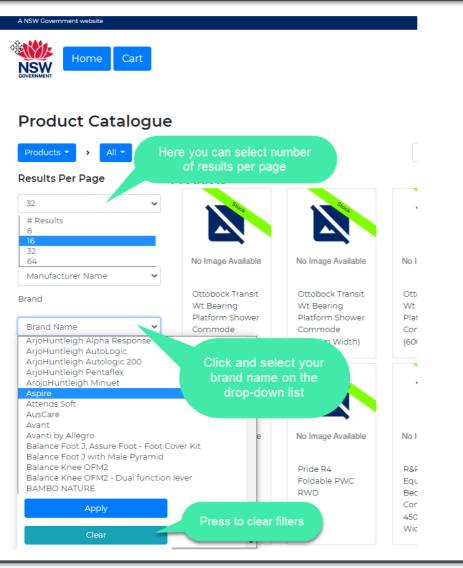

# Add product(s) to Cart

The system will not let you add the product to your cart if you do not have the authority

to prescribe the item. Please ensure your qualification(s) are correct within your user profile.

#### Steps

On EnableNSW Online homepage, select Search Products to open product catalogue

| term   Cart Successfully signed in via Stafflink. Charles Signed in as @health.nsw.gov.au. @health.nsw.gov.au. Glick to open product catalogue Find patient Vour prescriber profile has been approved. Manage my profile Vew manuals Log out End Feedback | A NSW Government website                   |  |
|----------------------------------------------------------------------------------------------------|--------------------------------------------|--|
| EnableNSW Online<br>You are signed in as<br>a@health.nsw.gov.au.<br>Search products<br>Applications<br>Find patient<br>Your prescriber profile has been approved.<br>Manage my profile<br>View manuals<br>Log out                                         | Home Cart                                  |  |
| You are signed in as<br>a@health.nsw.gov.au.<br>Search products<br>Applications<br>Find patient<br>Your prescriber profile has been approved.<br>Manage my profile<br>View manuals                                                                        | Successfully signed in via Stafflink.      |  |
| You are signed in as<br>a@health.nsw.gov.au.<br>Search products<br>Applications<br>Find patient<br>Your prescriber profile has been approved.<br>Manage my profile<br>View manuals<br>Log out                                                             |                                            |  |
| You are signed in as<br>a@health.nsw.gov.au.<br>Search products<br>Applications<br>Find patient<br>Your prescriber profile has been approved.<br>Manage my profile<br>View manuals<br>Log out                                                             |                                            |  |
| You are signed in as<br>a@health.nsw.gov.au.<br>Search products<br>Applications<br>Find patient<br>Your prescriber profile has been approved.<br>Manage my profile<br>View manuals                                                                        | EnableNSW Online                           |  |
| a@health.nsw.gov.au. Search products Applications Find patient Your prescriber profile has been approved. Manage my profile View manuals Log out                                                                                                    |                                            |  |
| Applications<br>Find patient<br>Vour prescriber profile has been approved.<br>Manage my profile<br>View manuals<br>Log out                                                                                                    |                                            |  |
| Applications<br>Find patient<br>Vour prescriber profile has been approved.<br>Manage my profile<br>View manuals<br>Log out                                                                                                    | Search products                            |  |
| Find patient<br>Your prescriber profile has been approved.<br>Manage my profile<br>View manuals<br>Log out                                                                                                    |                                            |  |
| Find patient<br>Your prescriber profile has been approved.<br>Manage my profile<br>View manuals<br>Log out                                                                                                    |                                            |  |
| Your prescriber profile has been approved.<br>Manage my profile<br>View manuals<br>Log out                                                                                                    |                                            |  |
| View manuals<br>Log out                                                                                                    | Your prescriber profile has been approved. |  |
| View manuals<br>Log out                                                                                                    |                                            |  |
| Log out                                                                                                    | Manage my profile                          |  |
|                                                                                                    | View manuals                               |  |
|                                                                                                    |                                            |  |
| Send Feedback                                                                                                    | Log out                                    |  |
|                                                                                                    | Send Feedback                              |  |
|                                                                                                    |                                            |  |

- Search your product using any of the steps mention on pages 11-15
- On product results page find your product and click to select

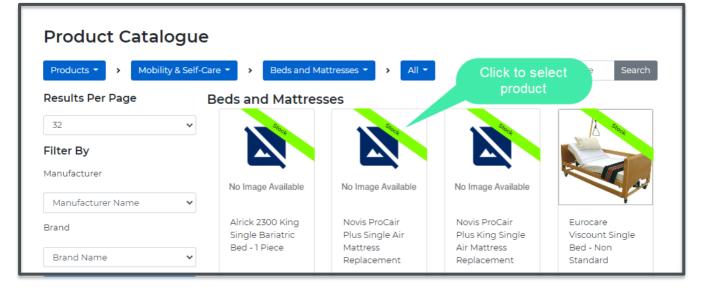

- On product page, view your product information by navigating to each tab
- Click <u>Select this product</u> to add item to cart

| Home Cart          |                            |                                                                                                    |
|--------------------|----------------------------|----------------------------------------------------------------------------------------------------|
| Product            |                            | Click to add product to CART                                                                                          |
|                    | Novis ProCair P            | Ius King Single Air Mattress Replacement Select this product                                                          |
| No Image Available | Description                | KING Replacement mattress 1-2 alternation Auto wght sense ctrl unit w/comfort lvl<br>adjust & sealed base SWL40-180KG |
|                    | Category                   | Mobility & Self-Care > Beds and Mattresses > Pressure mattress > Power air mattress                                   |
|                    | SKUID                      | 553524                                                                                                    |
|                    | Supplier                   | NOVIS HEALTHCARE PTY LTD                                                                                              |
|                    | Brand                      | ProCair Plus                                                                                                    |
|                    | Manufacturer               | Novis Healthcare                                                                                                    |
|                    | Safe Work Load max<br>(kg) | 220                                                                                                    |
|                    |                            |                                                                                                    |

Once product is selected and added to CART, you will be redirected back to the product catalogue page.

You can add accessories to your request for example, cot side bumpers, by changing the catalogue selection from products to accessories.

| Results   | Products<br>Accessories |   |  |  |
|-----------|-------------------------|---|--|--|
| Filter By |                         |   |  |  |
| Manufacto | urer<br>cturer Name     | ~ |  |  |
| Brand     |                         |   |  |  |
| Brand N   | lame                    | ~ |  |  |
| Apply     |                         |   |  |  |
| Clear     |                         |   |  |  |

• Cart will display the number of product(s) added, select Cart

| L |
|---|
|   |
|   |
|   |
|   |
|   |
|   |

• Repeat steps above if you wish to add more product(s) to your cart

## **Create product application**

By EnableNSW Online design and for a seamless user experience, a product(s) should be added to the Cart before creating a new product application

#### Steps

- Select <u>Cart</u> containing your product(s)
- Select Create a new application

| Home Cart 1                          | Click cart to view product/s |
|--------------------------------------|------------------------------|
| Selected Products                    | selected                     |
| Novis ProCair Plus King Single A     | Air                          |
| Create a new application             |                              |
| Product Catalogue                    |                              |
| <b>j</b>                             |                              |
| • On the recipient page assign patie | ent to your application      |

You must ensure consent has been obtained from the patient before completing and submitting an equipment request

## Assign patient to application by searching for an existing patient

- On the fields provided, Enter patients First name, Last name, and Date of birth
- Select Find patients to search
- Select patient to add to your application

| Start a nev                                                                                                    | v Application                                        | Next step > Submit for review 🗃 |
|----------------------------------------------------------------------------------------------------|------------------------------------------------------|---------------------------------|
| Step 1 of 4                                                                                                    |                                                      |                                 |
| Recipient<br>Please ensure that consent ha<br>This application is for the follow<br>Search for an existing P<br>First Name |                                                      | Date of Birth                   |
| Please enter all three fields t                                                                                            | o search, otherwise fill in the required fields belo |                                 |
| Clear fields and create a no                                                                                               | ew patient                                           |                                 |
|                                                                                                    |                                                      |                                 |

## Assign patient to application by creating new patient

- Select Clear fields and create new patient

| Start a new<br>No recipient assigned                               | Applicatio                                 |                                    | ext step > | Submit for review 💩 |  |
|--------------------------------------------------------------------|--------------------------------------------|------------------------------------|------------|---------------------|--|
| Step 1 of 4                                                        | _                                          |                                    |            |                     |  |
| Recipient                                                          |                                            |                                    |            |                     |  |
| Please ensure that consent has b                                   | een acquired from the patient befo         | ore filling out a new application. |            |                     |  |
| This application is for the followin<br>Search for an existing Pat |                                            |                                    |            |                     |  |
| First Name                                                         | Last Name                                  | Date of Birth                      |            |                     |  |
|                                                                    |                                            | dd/mm/yyyy                         | •          | Find patients Q     |  |
| Please enter all three fields to :                                 | earch, otherwise fill in the required fiel | ds below.                          |            |                     |  |
|                                                                    |                                            |                                    |            |                     |  |
| Clear fields and create a new                                      | / patient                                  |                                    |            |                     |  |
| Next step >                                                        | Click he                                   | ere to create new patient          |            |                     |  |
|                                                                    |                                            |                                    |            |                     |  |

• Enter patient's details First name, Last name, DOB (Date of Birth), Medicare number and Address

| Step 1 of 4                                           |                                       |                                          |
|-------------------------------------------------------|---------------------------------------|------------------------------------------|
| Recipient                                             |                                       |                                          |
| Please ensure that conse                              | ent has been acquired from the patier | nt before filling out a new application. |
| This application is for the<br><b>Current Patient</b> | following patient                     |                                          |
|                                                       |                                       |                                          |
| First Name                                            | Last Name                             | Date of Birth 3 Medicare Number 4        |
| Karon                                                 | Last Name<br>Brown                    | Date of Birth 3 Medicare Number 4        |
|                                                       |                                       | 3 4                                      |
| Karen                                                 | Brown 2                               | 3 4                                      |
| Karen 1                                               | Brown                                 | 3 4                                      |

- Select <u>Next step</u> to continue
- The application is now allocated to your patient
- On the product page you can edit/view your product(s) quantity, remove, or add more product(s)

| Home Cart                     |                                           |                             |                         |                       |  |
|-------------------------------|-------------------------------------------|-----------------------------|-------------------------|-----------------------|--|
|                               |                                           |                             |                         |                       |  |
| Editing Ap                    | plication                                 | < Previous step             | Next step >             | Submit for review 💩   |  |
| Allocated to Test, Smith      |                                           |                             |                         |                       |  |
| Step 2 of 4                   | Patient                                   |                             |                         |                       |  |
| Selected Produ                | icts                                      |                             |                         |                       |  |
|                               | he following products associated:         |                             |                         |                       |  |
|                               |                                           |                             |                         |                       |  |
|                               |                                           |                             |                         |                       |  |
| No Image Available            |                                           |                             |                         |                       |  |
| Juvo Shower Commode Self      | Pr                                        |                             |                         |                       |  |
| 1 Remove 🧰                    | remove product                            |                             |                         |                       |  |
| No new products will be addee | to this application. If you would like to | add products add them t     | to your cart and then   | refresh this name     |  |
| Open catalogue                |                                           |                             |                         | in car chis page.     |  |
|                               | u have added to your request before p     | proceeding to the next step | p. You will be asked to | complete an equipment |  |
| request form for each produc  |                                           | <u> </u>                    |                         |                       |  |
| < Previous step               |                                           |                             |                         | Next step >           |  |
|                               | Click to open produc                      | t catalogue to add r        | more product/s          |                       |  |

# **Complete equipment request form**

You must answer all questions to continue to the next step. If a question is not applicable, you will need to add N/A each time to progress to the next page

|   | Equipment Requests                                                                                                    |
|---|----------------------------------------------------------------------------------------------------|
|   | Based on the selected products, the following equipment requests require attention                                                                                                    |
|   | Expand all Collapse all                                                                                                    |
|   | Online - Seated mobility Power Wheelchair - CURRENT                                                                                                    |
|   | Online - Seated mobility Power Wheelchair - CURRENT Equipment Request                                                                                                    |
|   | Equipment Category What equipment are you requesting?                                                                                                    |
|   | Power wheelchair                                                                                                    |
|   | Wheelchair accessories                                                                                                    |
|   | Wheelchair seating (excluding pressure cushion) Additional Comments                                                                                                    |
|   |                                                                                                    |
|   | Diagnosis What is the primary diagnosis in relation to the requested equipment? Select the relevant diagnosis and provide any secondary diagnois/es or co-morbidities in the text box Amputation - Neurogenic |
|   | Additional Comments                                                                                                    |
|   |                                                                                                    |
|   | Weight<br>Provide the person's weight in kilograms (kgs)                                                                                                    |
|   | 85                                                                                                    |
|   | Additional Comments                                                                                                    |
|   |                                                                                                    |
|   | Equipment Goal/s<br>Confirm the person requires the power wheelchair to:                                                                                                    |
|   | Complete core activities of daily living                                                                                                    |
| L | Improve safety and / or independence when mobilising within the home                                                                                                    |

| Ves Yes                 |                                                                                                    |      |
|-------------------------|----------------------------------------------------------------------------------------------------|------|
| Additional Comments     |                                                                                                    |      |
| <u> </u>                |                                                                                                    |      |
| Prescriber Eligibi      | lity                                                                                                    |      |
| have assessed the perso | n and have the qualification and level of experience to prescribe this equipment in line with the relevant<br>eria and Professional Criteria for Prescribers                        | t    |
| Ves                     |                                                                                                    |      |
|                         | the person, and this assessment and request has been supervised by an eligible EnableNSW prescriber for t<br>Provide your supervisors name and email address in the text box below. | this |
|                         |                                                                                                    |      |
|                         |                                                                                                    |      |
|                         |                                                                                                    |      |

## Enter custom delivery address and upload document

All clinical documentation relevant to this request must be submitted, including quotes where applicable. Incomplete requests may delay the outcome of this request.

Please note, the delivery schedule has not changed, and equipment will only be delivered to the person's home (including nursing homes and group homes), unless otherwise agreed by the EnableNSW clinical team

- After completing the product questionnaire, on step 4, you can enter custom delivery address
- On this step you can add your supporting document(s) by selecting <u>Choose File</u>, enter <u>Description</u> and <u>Upload</u>

| Editin<br>Allocated to M | g Applicat                | ion                   | < Previous step    | Submit for review @ |
|--------------------------|---------------------------|-----------------------|--------------------|---------------------|
| Step 4 of 4              |                           |                       |                    |                     |
| Request                  | ting Prescriber           |                       |                    |                     |
| Requesting as f          |                           |                       |                    |                     |
| Custom                   | Delivery Addre            | ss                    | Prescriber details |                     |
| Ente                     | er your custom delivery a | ddress here           |                    |                     |
| Upload a n               | ting Documenta            |                       |                    |                     |
| Description              | Fi                        | Choose the the choose |                    |                     |
|                          | 2                         |                       | 3                  |                     |
| File                     | Upload Date               |                       | Actions            |                     |
| < Previous               | s step                    |                       |                    |                     |

• Add comment if applicable

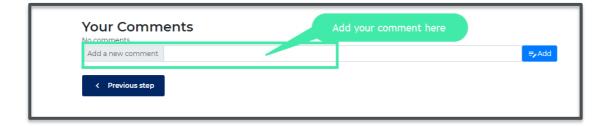

• Select Submit for review

| Editing Application                                                                   | < Previous step | Submit for review             |
|---------------------------------------------------------------------------------------|-----------------|-------------------------------|
| Step 4 of 4                                                                           |                 | Click to review<br>aplication |
| Requesting Prescriber<br>Requesting as Nerissa Moraleda, nerissa.moraleda@outlook.com |                 |                               |

| Produ        | t application was successfully updated.                                                         |      |
|--------------|-------------------------------------------------------------------------------------------------|------|
| Арр          | lication #2061827                                                                               | bmit |
|              | : The request is currently being entered but has not been<br>tted to EnableNSW                  | ]    |
| Status on Dr | Status<br>Draft: The request is currently being entered but has not been submitted to EnableNSW | -    |

• Select Submit

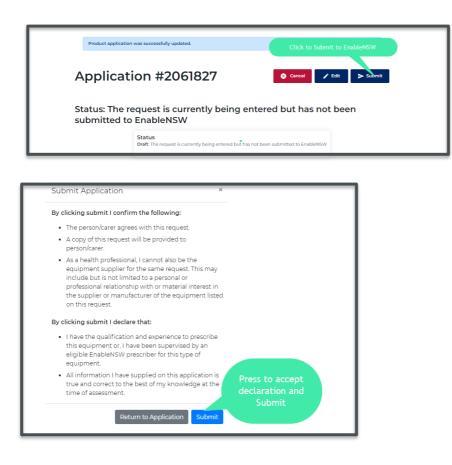

| Applica | ation #2061829                                                                                   |
|---------|--------------------------------------------------------------------------------------------------|
|         | e request has been received and awaiting review by an<br>W team member                           |
| Status  | Status<br>Pending: The request has been received and awaiting review by an EnableNSW team member |
|         |                                                                                                  |

# **Edit Application**

- There are two ways to edit an application
- Immediately after submitting the application, you can select Edit button
- On your list of applications, select Edit
- After submitting application, select  $\underline{Edit}$  to make changes to your application

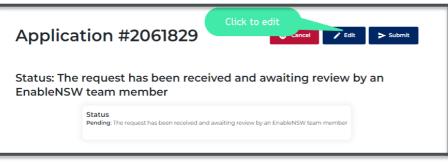

- On EnableNSW Online homepage, go to Applications

| EnableNSW Online<br>You are signed in as                   |
|------------------------------------------------------------|
| Search products                                            |
| Applications                                               |
| Find patient<br>Your prescriber profile has been approved. |
| Manage my profile                                          |
| View manuals                                               |
| Log out                                                    |
| Send Feedback                                              |
|                                                            |

 On your list of Applications, go to the application you wish to edit, under <u>Actions</u> tab select <u>Edit</u>

| Applica  | ations                  |                   |         |               | + New application |
|----------|-------------------------|-------------------|---------|---------------|-------------------|
| Status   | Results per page        | e Order by        |         |               |                   |
| No Flag  | ✔ 20                    | ✓ ID Descending   | ✓ Apply |               | Search            |
| ID       | Status                  |                   |         | Click to Edit | Actions           |
| #2061680 | Pending Last changed 7  | ninutes ago.      |         | application   | Show Edit         |
| #2061678 | Pending Last changed ab | out 21 hours ago. |         | Person, Test  | Show Edit         |
| #2061666 | Pending Last changed 6  | days ago.         |         | Person, Test  | Show              |
|          |                         |                   |         |               |                   |

• Make your desired changes, to continue select Next step

| Home Cart           | EnableNSW Online                |
|---------------------|---------------------------------|
| Editing Application | Next step > Submit for review @ |
| Step 1 of 4         |                                 |
| Recipient           |                                 |

| Home Cart                                                                           | EnableNSW Online                                                     |
|-------------------------------------------------------------------------------------|----------------------------------------------------------------------|
| Editing Application                                                                 | < Previous step Next step > Submit for review @                      |
| Step 2 of 4                                                                         |                                                                      |
| Selected Products This application currently has the following products associated: |                                                                      |
| No Image Available<br>Spex super high contour 48x56                                 |                                                                      |
| Open catalogue                                                                      | e to add products, add them to your cart and then refresh this page. |
| Click to add                                                                        | a product to application Next step >                                 |

- Review product questionnaire and select <u>Next Step</u>
- Edit your Custom Delivery address and upload additional documentation if required

| Step 4 of 4         |                  | Click to review    |
|---------------------|------------------|--------------------|
| Requestir           | ng Prescriber    |                    |
| Requesting as limit |                  |                    |
|                     |                  |                    |
|                     | T PARRAMATTA NSW |                    |
|                     | g Documentation  | ile No file chosen |

• Select <u>Submit</u> for review

| P  | t application was successfully updated.                                                         |          |
|----|-------------------------------------------------------------------------------------------------|----------|
| Ар | lication #2061827                                                                               | - Submit |
|    | : The request is currently being entered but has not been<br>tted to EnableNSW                  |          |
|    | Status<br>Draft: The request is currently being entered but has not been submitted to EnableNSW | _        |
|    |                                                                                                 |          |

| Submit Application ×                                                                                                    |                                              |
|----------------------------------------------------------------------------------------------------|----------------------------------------------|
| By clicking submit I confirm the following:                                                                                                    |                                              |
| • The person/carer agrees with this request.                                                                                                    |                                              |
| <ul> <li>A copy of this request will be provided to<br/>person/carer.</li> </ul>                                                                                                    |                                              |
| <ul> <li>As a health professional, I cannot also be the<br/>equipment supplier for the same request. This may<br/>include but is not limited to a personal or<br/>professional relationship with or material interest in<br/>the supplier or manufacturer of the equipment listed<br/>on this request.</li> </ul> |                                              |
| By clicking submit I declare that:                                                                                                    |                                              |
| <ul> <li>I have the qualification and experience to prescribe<br/>this equipment or, I have been supervised by an<br/>eligible EnableNSW prescriber for this type of<br/>equipment.</li> </ul>                                                                                                    |                                              |
| <ul> <li>All information I have supplied on this application is<br/>true and correct to the best of my knowledge at the<br/>time of assessment.</li> </ul>                                                                                                    | Press to accept<br>declaration and<br>Submit |
| Return to Application Submit                                                                                                    | Submite                                      |

Select Submit to submit application to EnableNSW

• After submission, your application status is now in 'Pending' state

| Applica | ation #2061829                                                                                   |
|---------|--------------------------------------------------------------------------------------------------|
|         | e request has been received and awaiting review by an<br>N team member                           |
| Status  | Status<br>Pending: The request has been received and awaiting review by an EnableNSW team member |
|         |                                                                                                  |

# View product application

Steps

• On EnableNSW Online homepage, go to Applications

| EnableNSW Online                             |
|----------------------------------------------|
| You are signed in as<br>a@health.nsw.gov.au. |
| Search products                              |
| Applications                                 |
| Find patient Click to view applications      |
| Your prescriber profile has been approved.   |
| View manuals                                 |
| Log out                                      |
| Send Feedback                                |
|                                              |

• On your list of applications find the application you want to view, under <u>Actions</u> tab select <u>Show</u> to open application.

| Applica  | tions                                    |                 |  |               | + New application |
|----------|------------------------------------------|-----------------|--|---------------|-------------------|
| Status   | Results per p                            | age Order by    |  |               |                   |
| No Flag  | ✔ 20                                     | ✓ ID Descending |  | y             | Search            |
| ID       | Status                                   |                 |  | Click to view | Actions           |
| #2061680 | Pending Last changed 7 minutes ago.      |                 |  | application   | Show Edit         |
| #2061678 | Pending Last changed about 21 hours ago. |                 |  | Person, Test  | Show Edit         |
| #2061666 | Pending Last changed 6 days ago.         |                 |  | Person, Test  | Show              |

## **Cancel Application**

#### Steps

- On your list of applications find the application you want to cancel
- Select <u>Show</u> to view application

| Applications • New application |        |               |               |                   |       |              |         |
|--------------------------------|--------|---------------|---------------|-------------------|-------|--------------|---------|
| Status                         |        | Results per p | age           | Order by          |       |              |         |
| No Flag                        | ~      | 20            | ~             | ID Descending 🗸 🗸 | Apply |              | Search  |
| ID                             | Status |               |               |                   |       | Recipient    | Actions |
| #2061680                       | Pendin | g Last change | d about 1 hou | r ago.            |       | person, test | Show    |
| #2061678                       | Pendin | g Last change | d about 22 ho | urs ago.          |       | Person, Test | Show    |
| #2061666                       | Pendin | g Last change | d 6 days ago. |                   |       | Person, Test | Show    |
|                                |        |               |               |                   |       |              |         |

#### Select <u>Cancel</u>

| Product applicatio | n was successfully updated.                                                                        |
|--------------------|----------------------------------------------------------------------------------------------------|
| Status: The r      | Click to cancel application<br>request is currently being entered but has not been<br>to EnableNSW |
|                    | Status<br>Draft: The request is currently being entered but has not been submitted to EnableNSW    |

- Enter reason as to why this application is to be cancelled
- Select <u>Cancel Application</u>

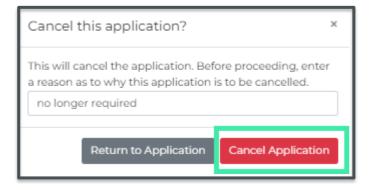

• Application is now cancelled

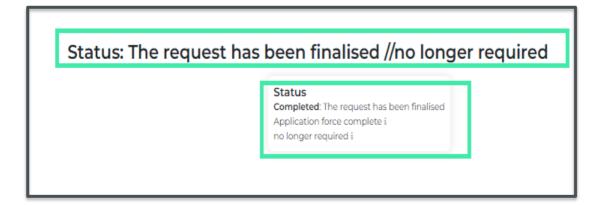

## **Patient search**

Steps

• On the EnableNSW Online homepage

| You are signed in as                                     |  |
|----------------------------------------------------------|--|
| Search products                                          |  |
| Applications                                             |  |
| Find patient<br>Year pressile of patients been approved. |  |
| Manage my profile                                        |  |
| View manuals                                             |  |
| Log out                                                  |  |
| Send Feedback                                            |  |

- Select Find Patients
- In the fields provided on patient search page, Enter the patients First Name, Last Name and DOB

| Patient Search<br>Search for an existing Patient |           |               |                 |  |  |  |
|--------------------------------------------------|-----------|---------------|-----------------|--|--|--|
| First Name                                       | Last Name | Date of Birth |                 |  |  |  |
| Demo                                             | Person    | 01/01/1960    | Find Patients Q |  |  |  |

Select <u>Find Patient</u> to search patient

| Patient Searc<br>Search for an existing Patient<br>First Name         | Last Name | Date of Birth                            |                 |
|-----------------------------------------------------------------------|-----------|------------------------------------------|-----------------|
| Demo<br><u>Person, Demo</u><br>DOB: 01-01-1960<br>Phone: 02 0000 0000 | Person    | 01/01/1960<br>Click to Search<br>patient | Find Patients Q |

• View search result. Check patient's details match the details you entered in the fields and select the patients name to view patient information

| irst Name                                   | Last Name | Date of Birth |  |
|---------------------------------------------|-----------|---------------|--|
| Demo                                        | Person    | 01/01/1960    |  |
|                                             |           |               |  |
| 2                                           |           |               |  |
| 온<br><u>Person, Demo</u><br>DOB: 01-01-1960 |           |               |  |

- Patient History will appear. On this page you will be able to view all the applications associated with the patient, including all the products requested on the applications as well as the status of all applications, date logged, product quantity and link to view product details
- On the Patient history page, you can also create a new application.

| NSW           | Home Cart                                                                                                    |             |                              |                                                                                                    |
|---------------|----------------------------------------------------------------------------------------------------|-------------|------------------------------|----------------------------------------------------------------------------------------------------|
|               | tient History<br>Demo has 41 applications to their name, spanning 28 unique pro                                                                                                    | oducts      |                              | Create New Application 🌶                                                                                 |
| Ship<br>Produ | oped Items                                                                                                    | Quantity    | When                         | Application                                                                                              |
|               | Sunrise Breezy BasiX 2 Self Propelled 48cm (18")                                                                                                    | 1           | 2020                         | #2059823 (Being Processed)                                                                               |
| T.            | Alrick P5500 Single Bed (900m wide) 4 section                                                                                                    | 1           | 2021                         | #2059829 (Completed)                                                                                     |
| T.            | Alrick P5500 Single Bed (900m wide) 4 section                                                                                                    | 1           | 2021                         | #2059831 (Completed)                                                                                     |
| Req           | uested Products                                                                                                    |             |                              |                                                                                                    |
| Produ         |                                                                                                    |             |                              |                                                                                                    |
|               | ct                                                                                                    | Quantity    | When                         | Quantity                                                                                                 |
|               | sunrise Breezy BasiX 2 Self Propelled 48cm (18")                                                                                                    | Quantity    | When 2020                    | Quantity<br>#2059823 (Being Processed)                                                                   |
|               |                                                                                                    |             |                              |                                                                                                    |
| to importante | Sunrise Breezy BasiX 2 Self Propelled 48cm ( <u>18"</u> )<br>Glide 2 Leisure Plus Wheelchair with std options, 31cm - 46cm                                                                                                    |             | 2020                         | #2059823 (Being Processed)                                                                               |
|               | Sunrise Breezy BasiX 2 Self Propelled 48cm (18")<br>Glide 2 Leisure Plus Wheelchair with std options, 31cm - 46cm<br>width and 33cm - 46cm depth, 150ko capacity                                                                                                    | 1           | 2020<br>2020                 | #2059823 (Being Processed)<br>#2059823 (Being Processed)                                                 |
|               | Sunrise Breezy BasiX 2 Self Propelled 48cm (18")<br>Glide 2 Leisure Plus Wheelchair with std options, 31cm - 46cm<br>width and 33cm - 46cm depth, 150kg capacity<br>Alrick PS500 Single Bed (900m wide) 4 section                                                              | 1           | 2020<br>2020<br>2021         | #2059823 (Being Processed)<br>#2059823 (Being Processed)<br>#2059829 (Completed)                         |
| a na sana     | Sunrise Breezy BasiX 2 Self Propelled 48cm /[8*]         Glide 2 Leisure Plus Wheelchair with std options, 31cm - 46cm width and 33cm - 46cm depth. 150kg capacity         Alrick PSS00 Single Bed (900m wide) 4 section         Alrick PSS00 Single Bed (900m wide) 4 section | 1<br>1<br>1 | 2020<br>2020<br>2021<br>2021 | #2059823 (Being Processed)<br>#2059823 (Being Processed)<br>#2059829 [Completed]<br>#2059831 (Completed) |

## Send feedback to EnableNSW

Help us improve our service:

Your feedback is valuable to us and helps us improve our service offerings. There are many reasons to share your feedback, and you can request a response to your feedback by providing your contact details.

If your feedback requires an immediate response, please send an email to <u>enable@health.nsw.gov.au</u> or call 1800 362 253 (option 8)

#### Steps

On EnableNSW Online homepage select <u>Send feedback</u>

| EnableNSW Online                           |
|--------------------------------------------|
| Search products                            |
| Applications                               |
| Find patient                               |
| Your prescriber profile has been approved. |
| Manage my profile                          |
| View manuals                               |
| Log out                                    |
| Send Feedback                              |

• Select your feedback and choose reason

| Send Feedback                                                                  | Select your<br>feedback | × |
|--------------------------------------------------------------------------------|-------------------------|---|
| Choose<br>I couldn't find something<br>I found a technical problem             |                         |   |
| I have a suggestion<br>I have a compliment<br>Any other thoughts or questions? | Choose feedback reason  |   |

- Write your comment if applicable
- Select 'Send feedback' to send

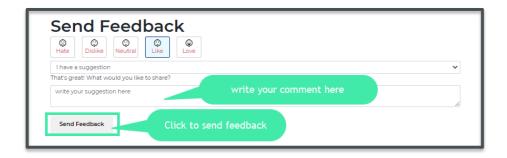